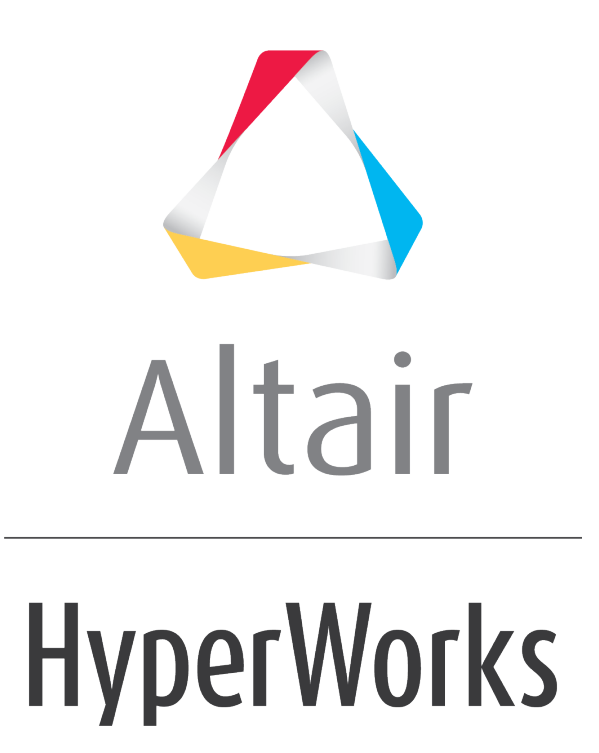

Altair MotionView 2019 Tutorials

MV-3022: Optimization of a 4-bar Model

**altairhyperworks.com**

# **MV-3022: Optimization of a 4-bar Model**

In this tutorial you will learn how to setup an optimization problem using MotionView's Optimization Wizard for a 4-bar model. You will learn about:

- Defining point coordinates as design variables
- Defining a response type 'Root Mean Square Deviation' for matching curves
- Using the responses as objectives
- Running the optimization and post-processing the results
- [Optional] Infeasible Designs in MotionSolve optimization

# **Introduction**

In this tutorial, the locations of the joints of a 4-bar mechanism are optimized to obtain a desired motion of the coupler. MotionSolve's DSA (Design Sensitivity Analysis) capability is used to calculate sensitivities.

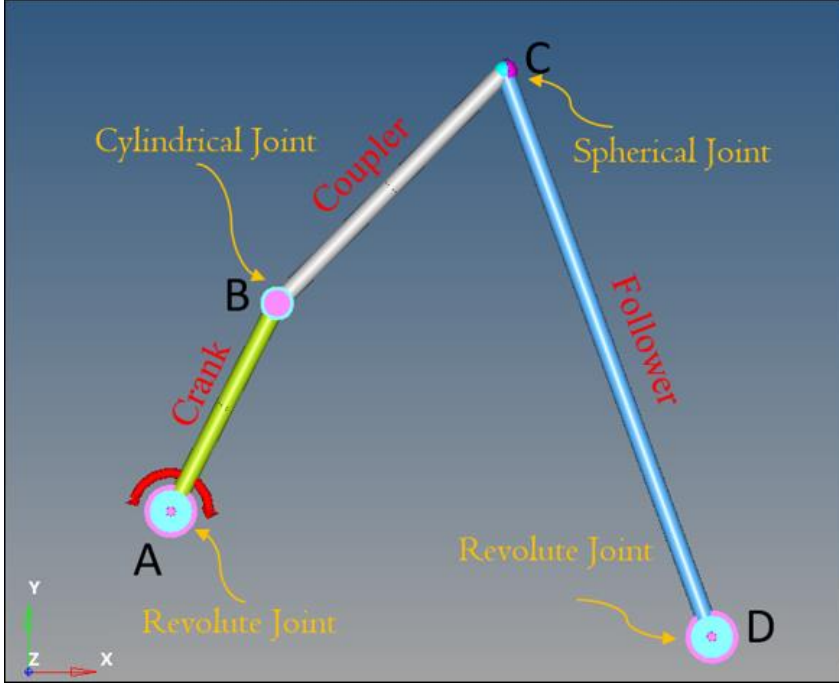

4 bar model with joint types

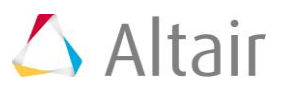

The entire model is parameterized in terms of these four design points: A, B, C and D. Since the model operates in 2D space (X-Y plane), this leads to 8 Design Variables. The initial design is listed as follows:

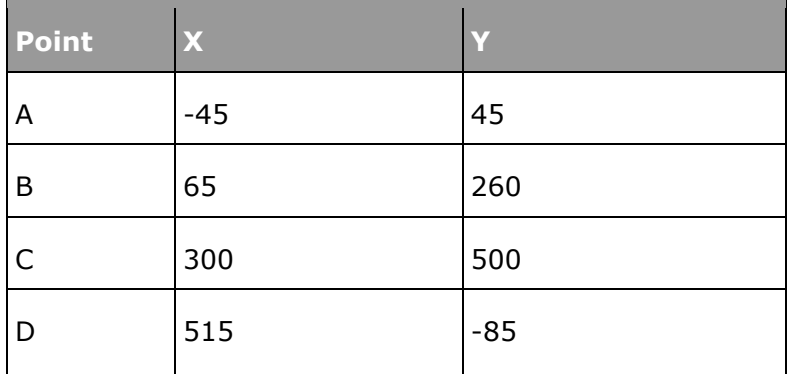

# **Model Setup**

```
Copy the file mv 3022 initial 4bar opt.mdl located in the
mbd modeling\motionsolve\optimization\MV-3022 into your <working directory>.
```
### **Step 1: Review the Model.**

- 1. Open mv 3022 initial 4bar opt.mdl in MotionView.
- 2. The model has the following set up to measure the desired motion and the actual motion of the coupler CM marker. Please review these entities in the model.
	- a. Curves **Desired Coupler Path DX** and **Desired Coupler Path DY** that defines the desired motion in X and Y direction.
	- b. Output **Desired Coupler Trajectory** uses the above curves to measure the desired motion.
	- c. Output **Actual Coupler Trajectory** measures the displacement of the coupler body at CM.

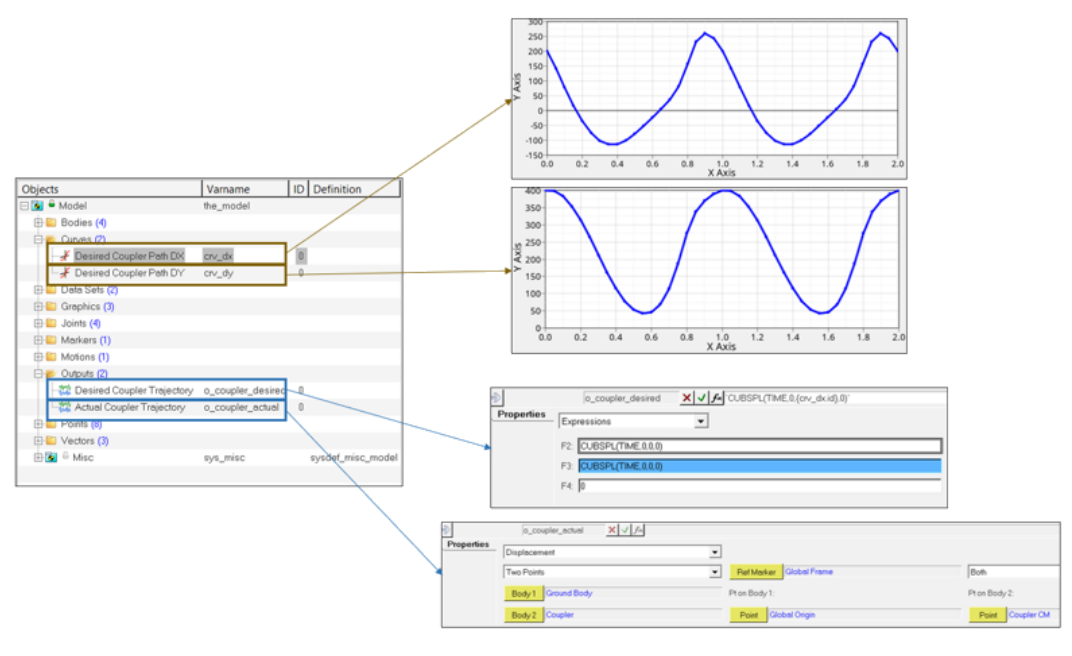

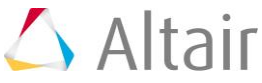

## **Step 2: Adding Design Variables.**

- 1. Right-click on the *Model* system in the browser and launch the **Optimization Wizard**.
- 2. In the **Design Variables** page, click on the *Points* tab.

All points are listed as shown below:

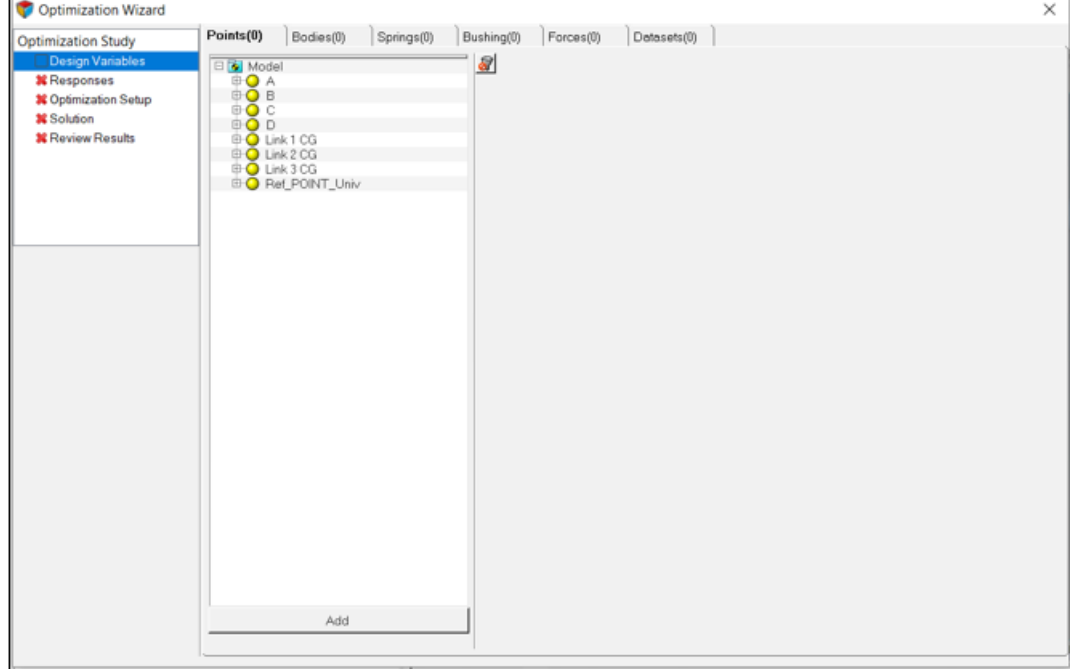

Optimization Wizard – Points Tab

- 3. Make the x and y coordinates of Points A, B, C and D as design variables. Click on the **Filter datamembers** icon  $\mathbb{R}$  above the model tree.
	- a. The **Filter** dialog is displayed.
	- b. Turn off the *Z* check box (as shown below).

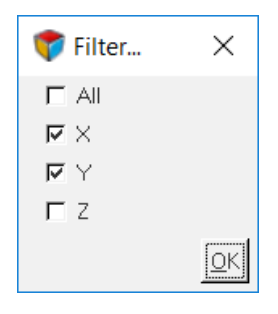

- c. Click *OK*.
- d. Select *Point A*, *Point B*, *Point C* and *Point D* in the model tree and click *Add*.

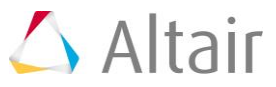

4. Modify the upper and lower bounds of the design variables as listed in the table below.

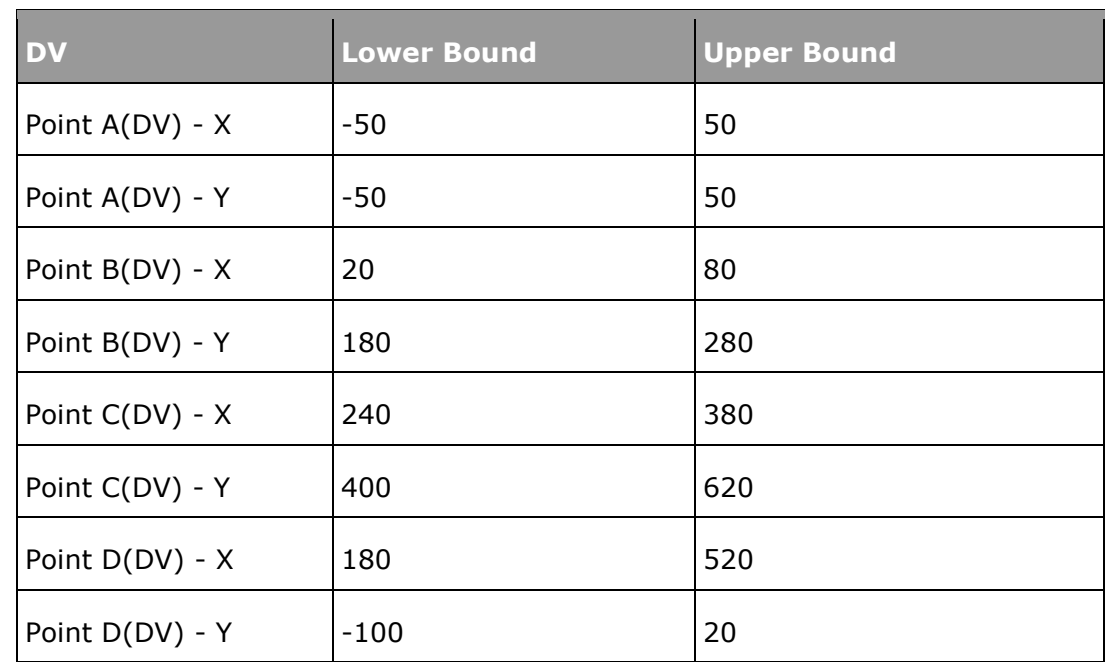

The setting of design variables is now complete.

# **Step 3: Adding Response Variables.**

The objective of the optimization is to make the coupler move along a path. To achieve this, two responses are created:

- a) Trajectory of Coupler CM DX
- b) Trajectory of Coupler CM DY

The above curves of the coupler motion must be matched with their respective target curves using a response variable of type Root Mean Square Deviation (RMS2). The details of this response can be obtained from the *Multibody Optimization User's Guide* and the *MotionView User's Guide*.

- 1. Click on the *Responses* page.
- 2. Click on the  $\overline{\mathbf{r}}$  button.
- 3. Change the Label to *'rms2\_dx'*.
- 4. Click *OK* to create a response variable.
- 5. Once the response variable is created, under **Response Type**, choose *Root Mean Square Deviation*.

This response needs two user inputs:

- Desired Curve This is the target curve.
- Response Expression This is the value we measure (Coupler cm motion).

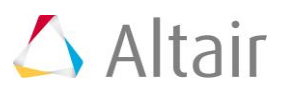

6. Double click on the *Curve* collector and choose *Desired Coupler Path DX* through the model tree for **Desired Curve**. This is the target curve for Couple-DX.

**Note** The desired curve can be visualized by clicking the *Show Desired Curve* button.

- 7. For **Response Expression**, type in the expression for DX of CM of couple body:  $`DX({b\ bc.cm.id})`$ .
- 8. Following the same procedure, add one more *Root Mean Square Deviation* response and fill in the details using the table below.

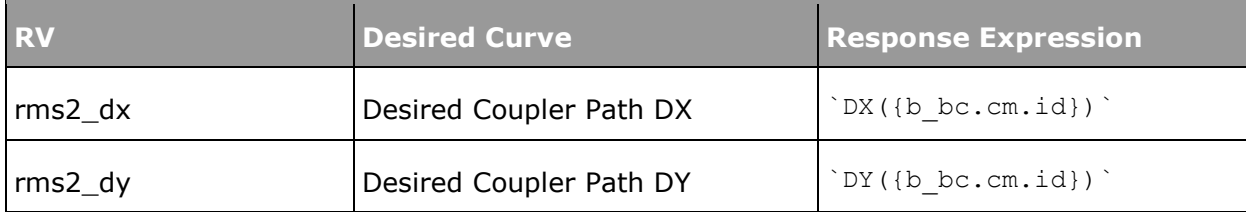

This completes the process of adding response variables; the completed **Responses** page should appear as shown below.

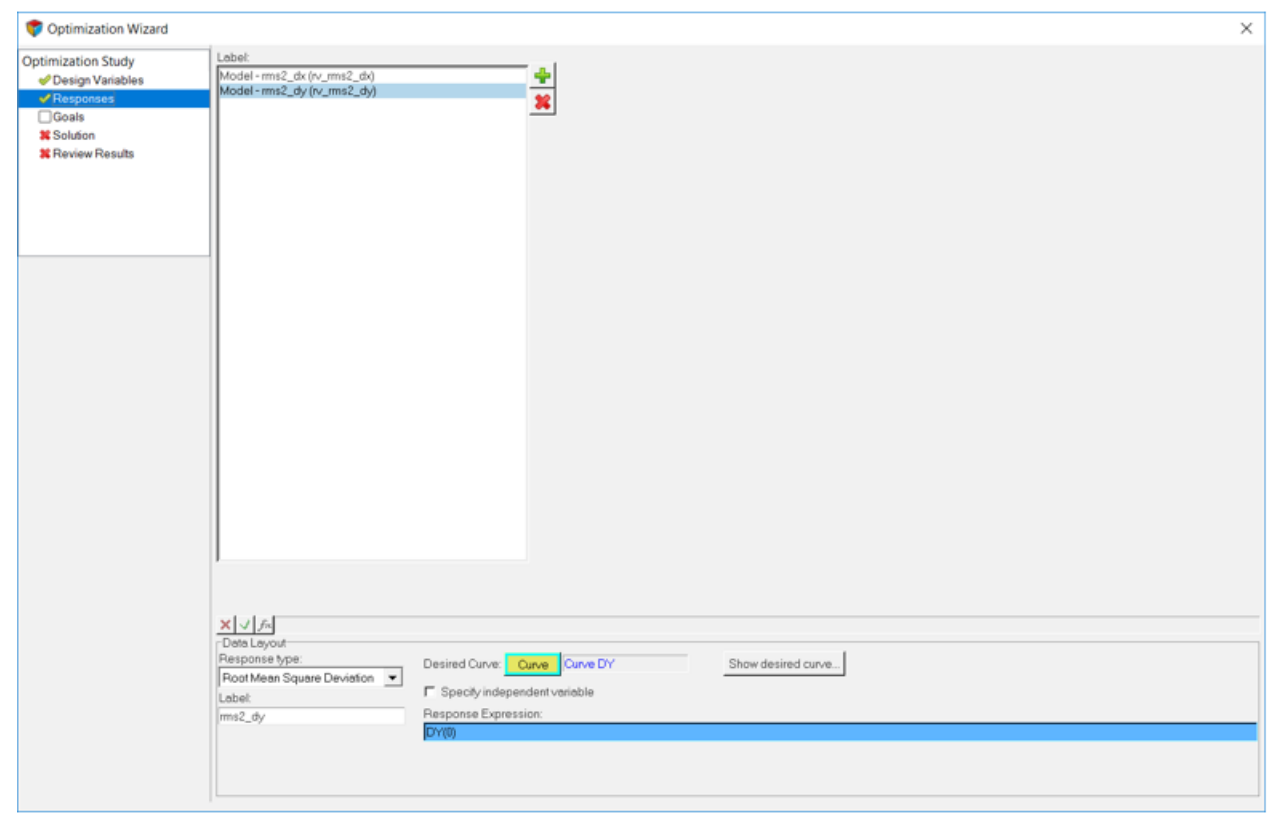

Completed Responses page

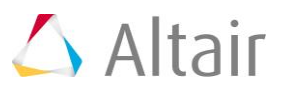

# **Step 4: Adding Objectives and Constraints.**

The problem has two objectives: the coupler DX and DY motions should match with target curves at the end of optimization.

We can use the responses that were created in the previous section as objectives.

- 1. Go to the **Goals** page.
- 2. Click on the **b**utton under **Objectives**.

An objective is added with response *rv\_rms2\_dx*.

- 3. Choose **Weight** as 1.0 and retain the **Type** as *min* since we want to minimize this response.
- 4. Repeat the step above to add another objective. Choose *rv\_rms2\_dy* for the second objective.

The **Weight** would be 1.0 and the **Type** would be *min*.

There are no constraints in this problem.

The model setup is now complete and it is ready to solve.

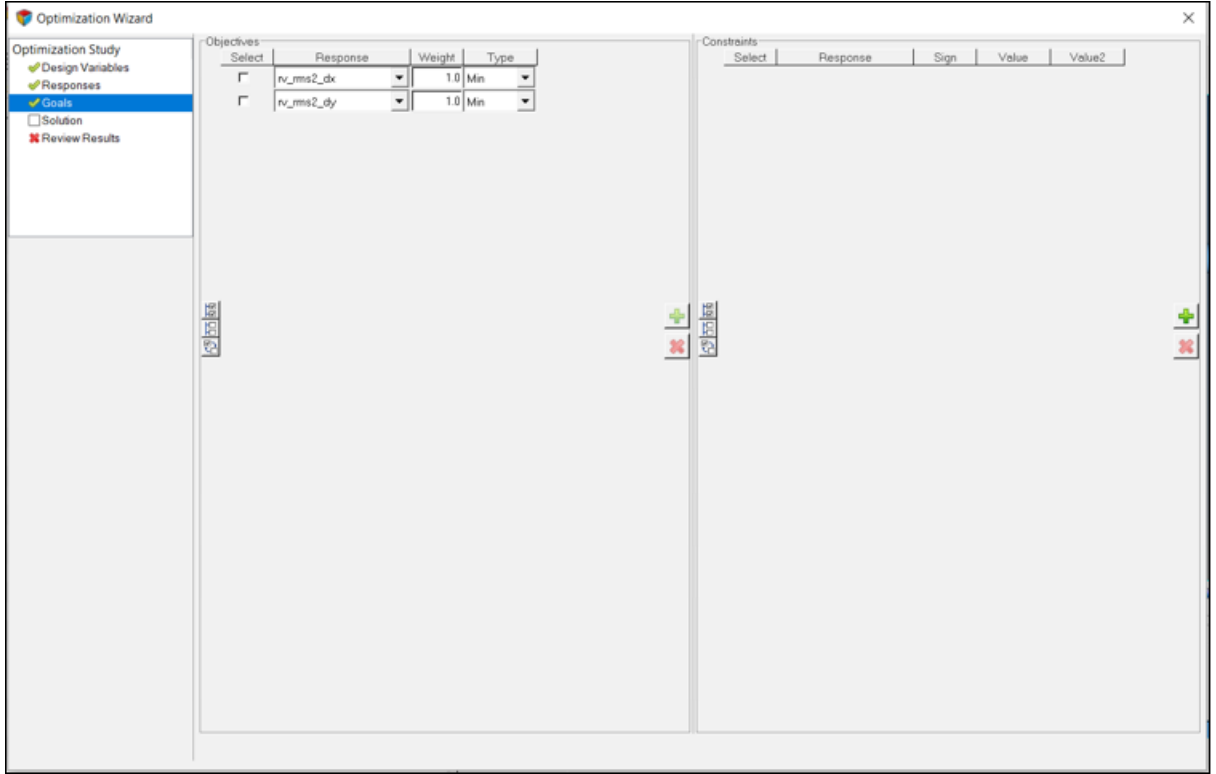

Defining objectives

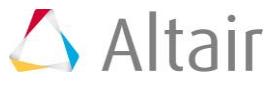

#### **Step 5: Running the Optimization.**

- 1. Go to the **Solution** page.
- 2. Activate the *Plot Optimization Summary* check box.
- 3. Click on *Save & Optimize* to start the optimization.

Once the optimization process is complete, the text window displays the optimized design variables values, final value of the responses and optimized cost function.

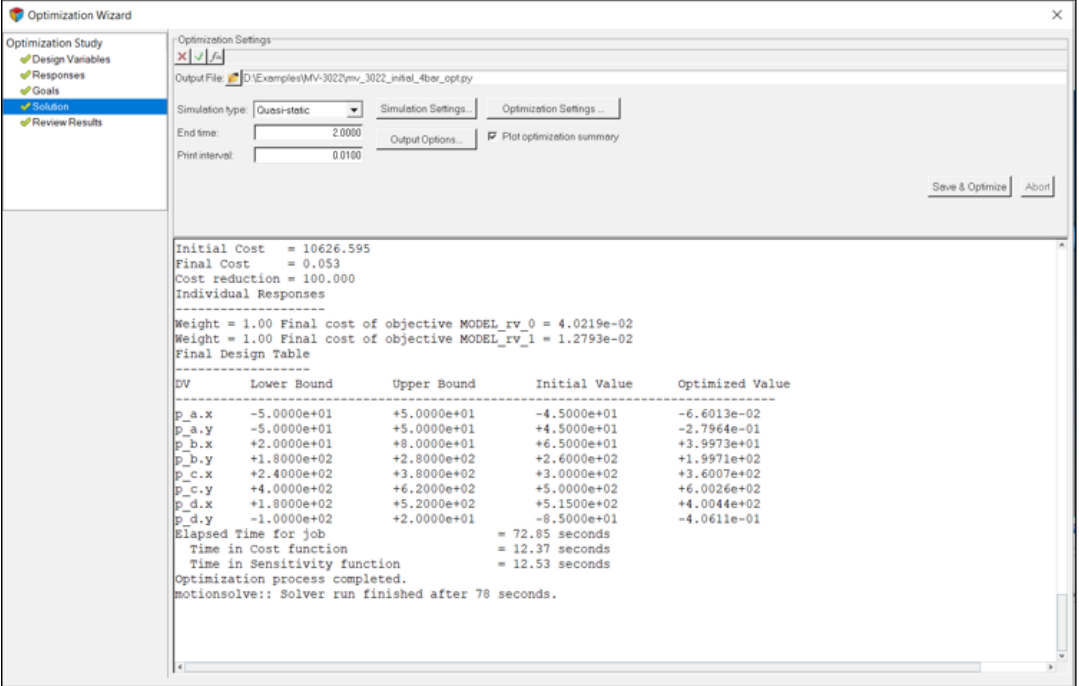

Optimization text window after the optimization is completed

The expected values of design variables are given below:

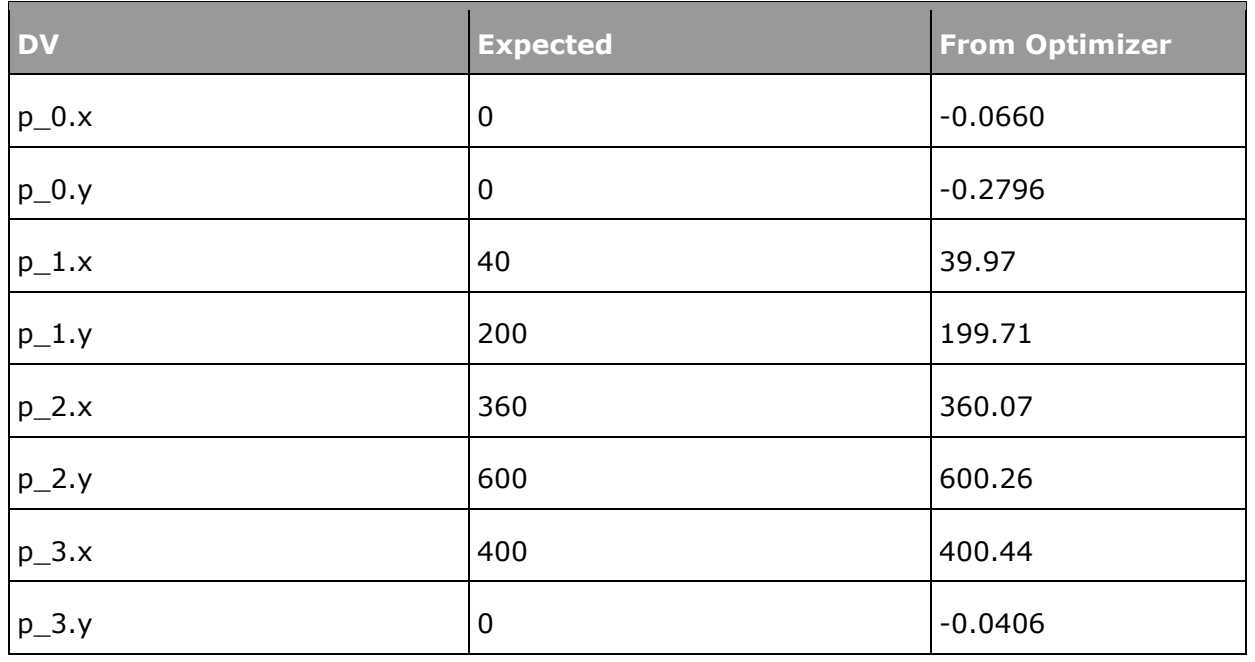

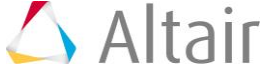

#### **Step 6: Post-processing**

- 1. Go to the **Review Results** page which is enabled once the solution is finished.
- 2. The *Summary* tab lists the history of design variables, responses and objective functions in a tabular format. In this tutorial, the optimized design variables are from iteration 27.

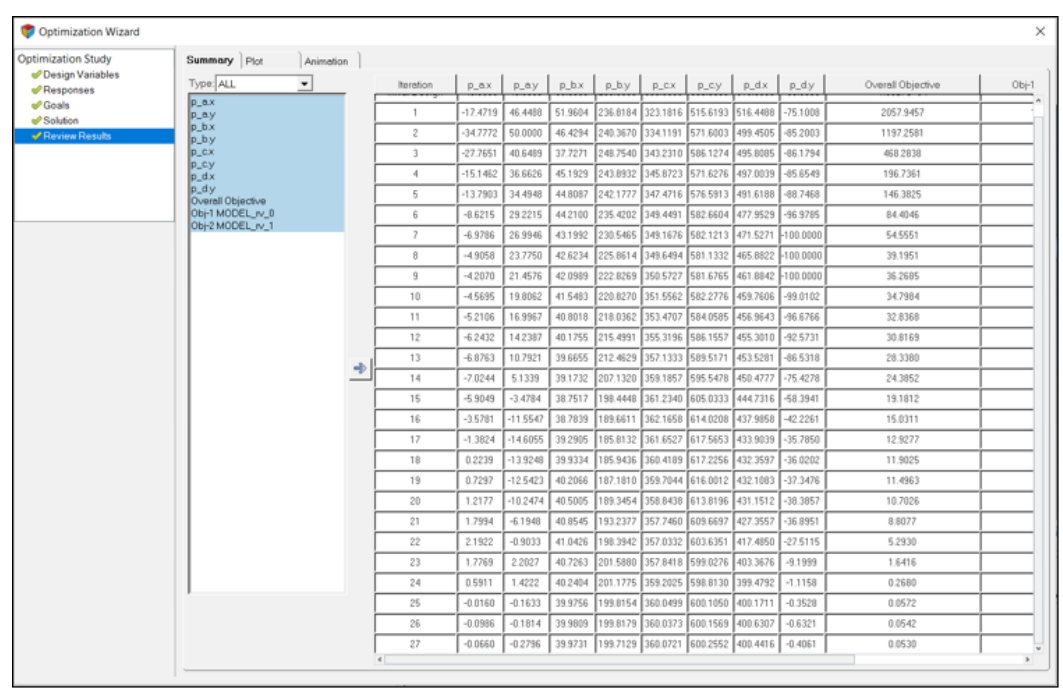

Summary tab listing design variables, responses and cost function iteration-wise

3. The **Plot** tab helps to visualize variation of design variables, response variables and cost function using graphs. You can choose to plot any number of variables along the y-axis with respect to a variable along the x-axis. For this tutorial, choose **Overall Objective** vs **Iteration** and you should get a plot as shown below:

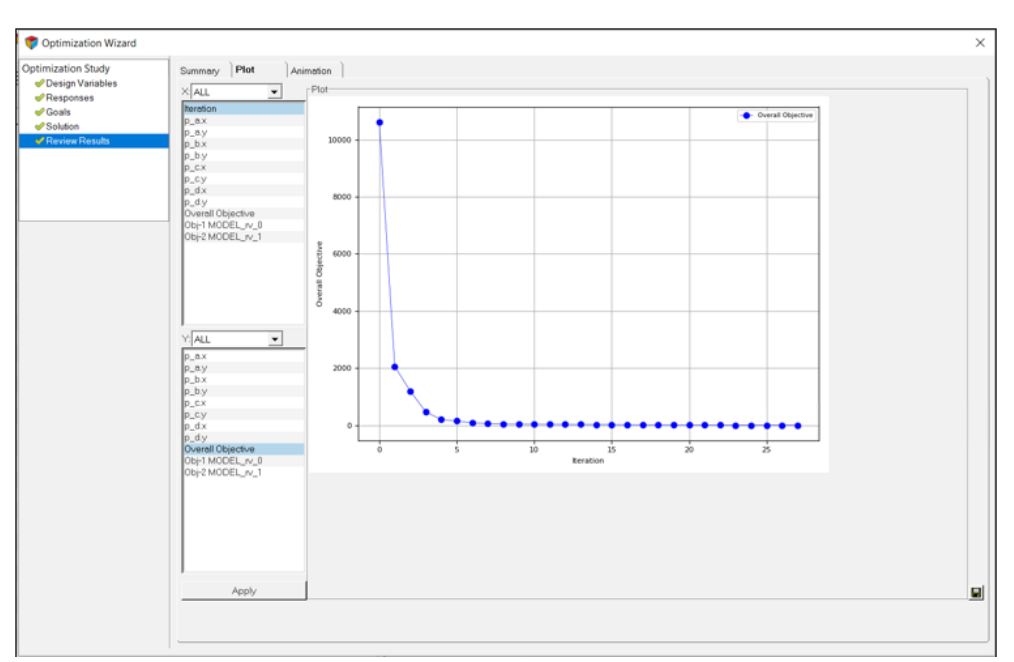

Plot of overall objective (log scale) vs. iteration number.

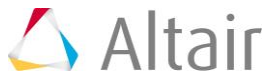

4. You can also see how a particular design variable varied across an iteration. For example, select *p\_b.x*(Point B-X) in the **Y** list and click *Apply*.

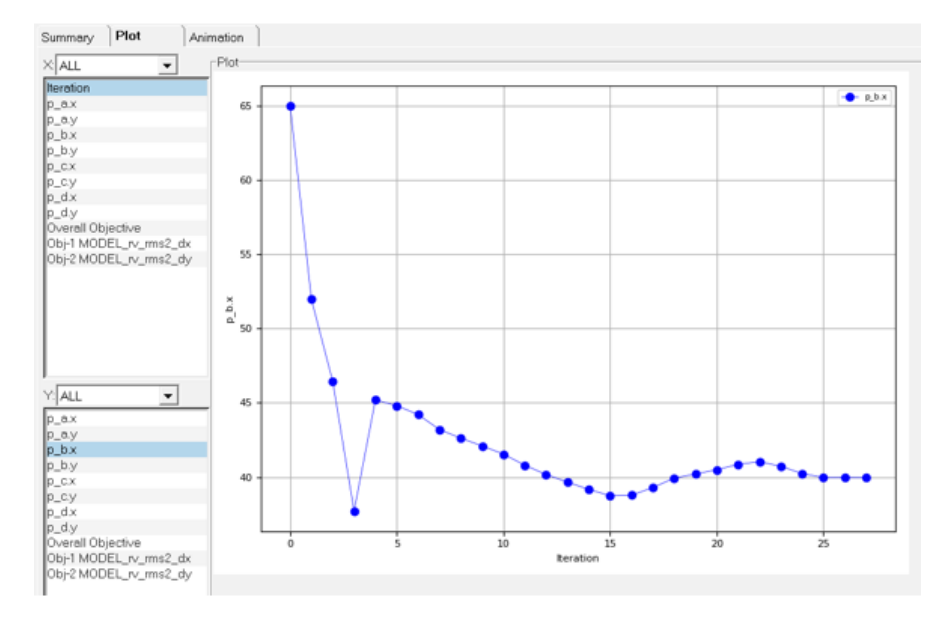

- 5. The **Animation** tab helps you to animate the configuration generated during any iteration.
	- a. Choose the iteration number from the *Iteration* drop-down menu.
	- b. Click on *Load Result* to load the animation corresponding to that iteration.
	- c. Start, pause and stop animation buttons are provided at the bottom.

For this problem, load the animation file from the last iteration (iteration 27) and animate the configuration.

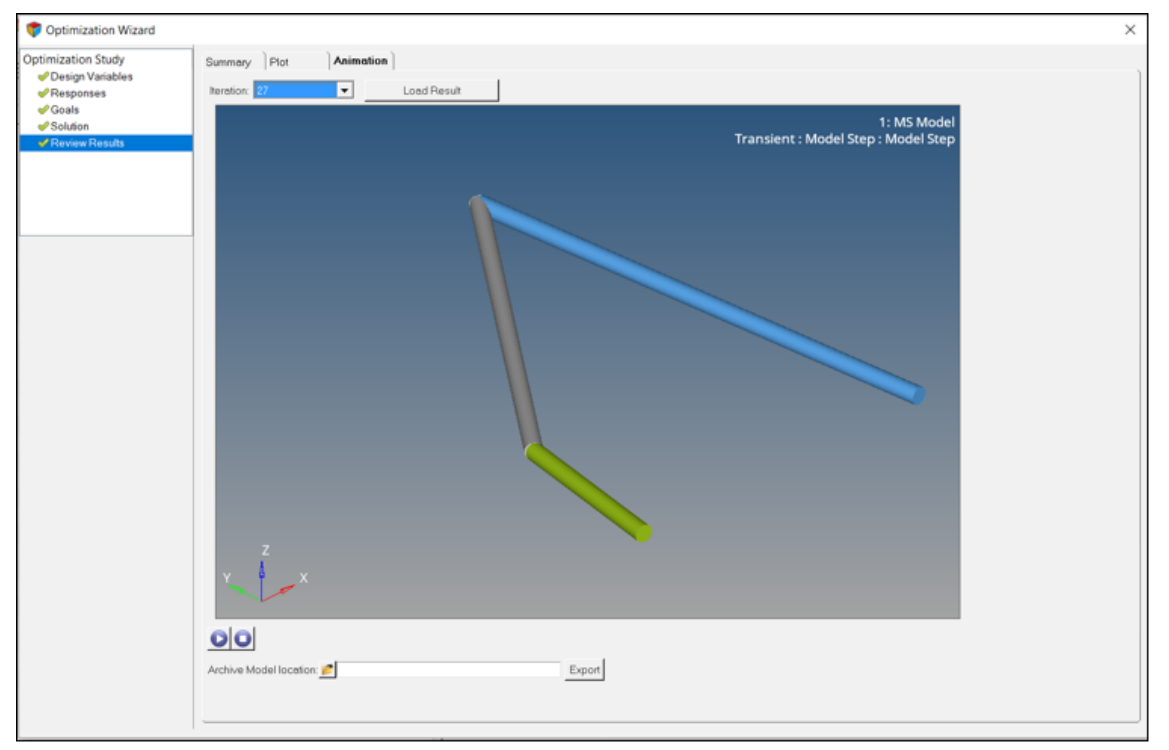

Animation tab in the Post Processing page

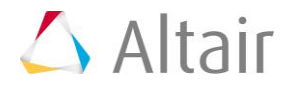

6. The **Export** option is available in this tab for you to export an archive of the model from any configuration.

For this tutorial, we would want to create an mdl model for the optimized configuration.

- a. Load results from iteration 27.
- b. Choose a folder at **Archive Model location**.
- c. Click on *Export*.
- 7. Finally, we will look at how the path of the coupler for the optimized result compare with the desired target path.
	- a. Close the **Optimization Wizard**.
	- b. Add a page to the MotionView session and change the client of the newly added page to HyperGraph.
	- c. Open the **abf** file in the last iteration folder of the optimization run.
	- **Note** The optimization run directory is automatically created during the solution and follows the naming convention  $py$  name timestamp where  $py$  name is the name of the python file given in the **Solution** page and timestamp is the time when the solution was initiated.

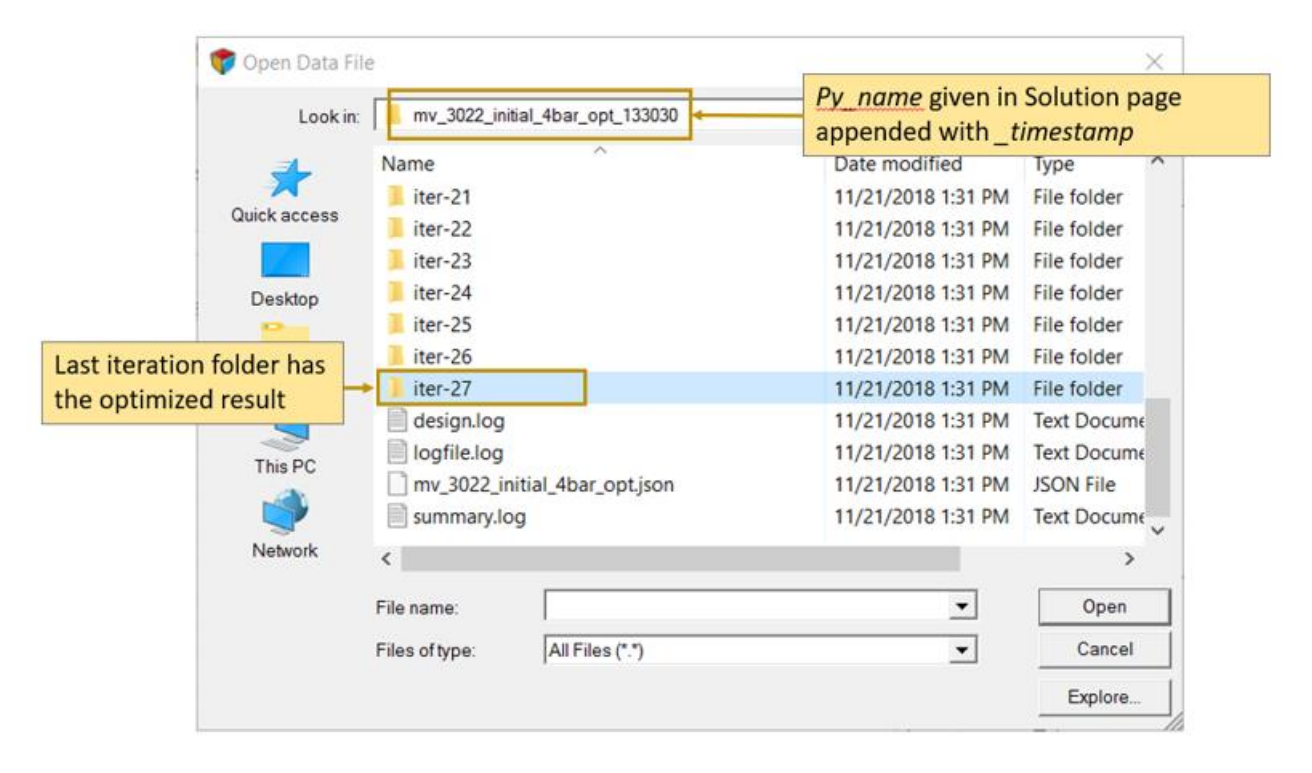

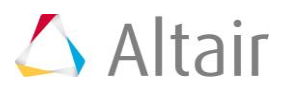

d. Select Type - Request - Component as follows:

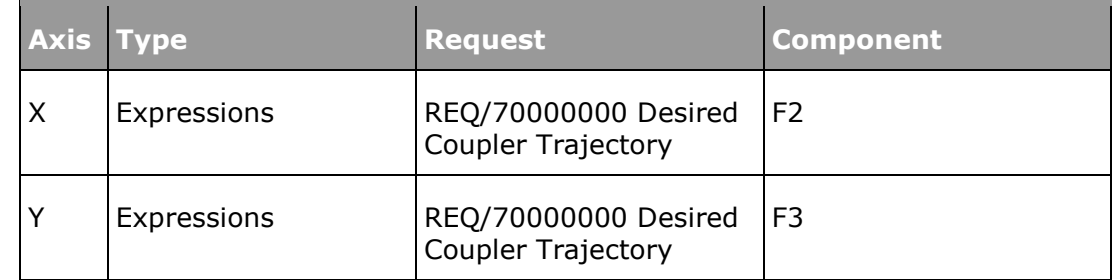

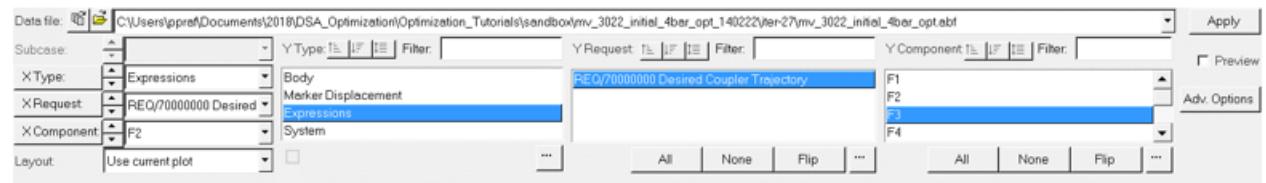

Click *Apply*. This plots the desired profile of the trajectory for the coupler CM.

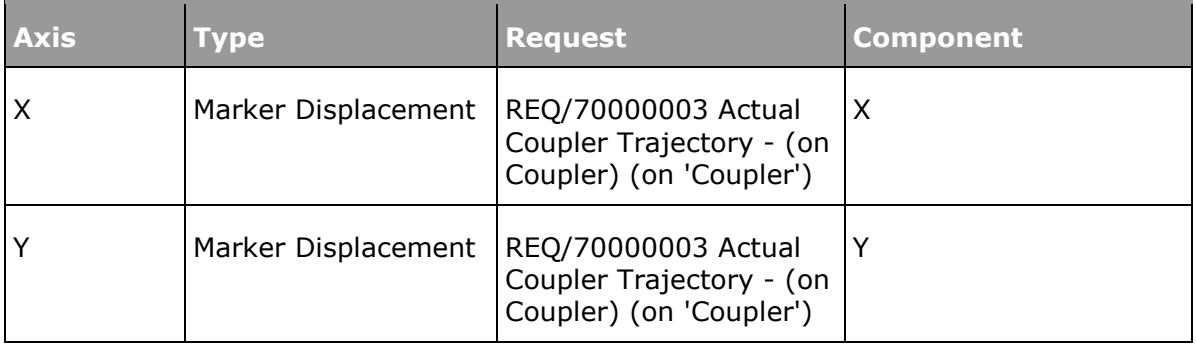

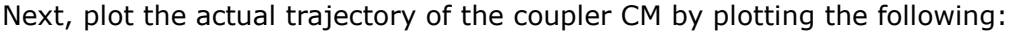

The resulting plots would overlay over each other.

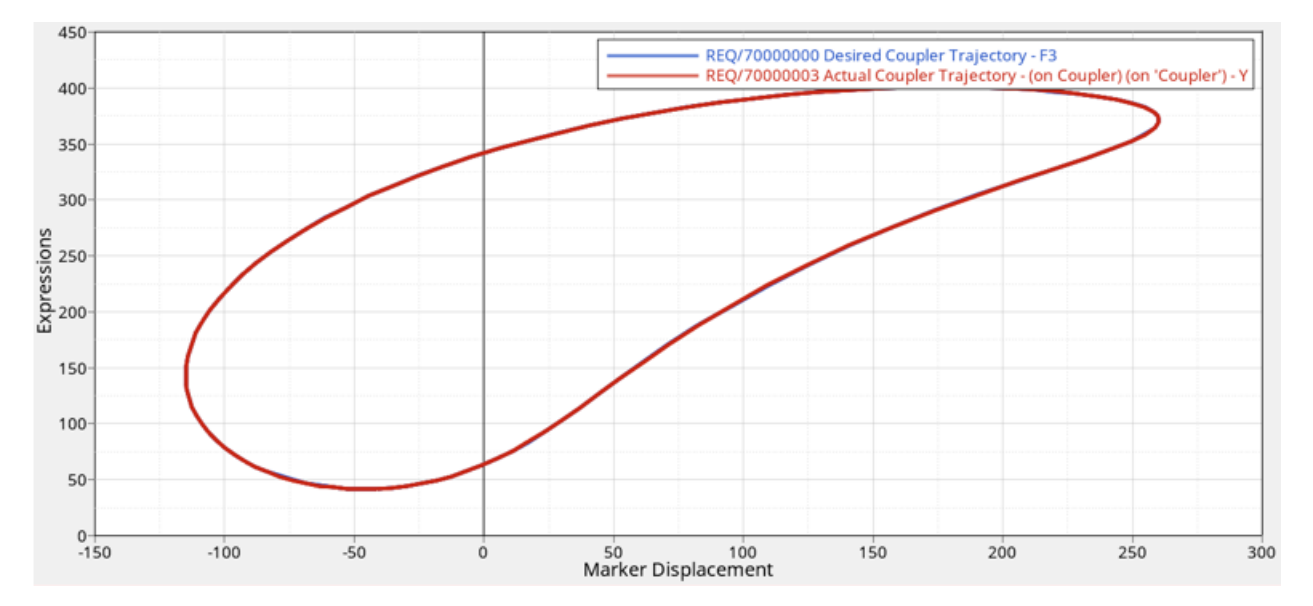

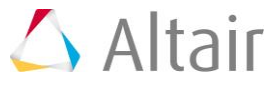

## **Step 7: Identifying Infeasible Designs and Possible Recovery (Optional)**

In this section, we introduce a powerful feature in MotionSolve optimization that can help to get the optimal design by recovering from a failed iteration.

It is not uncommon for a mechanical system to be limited by some sort of physical constraints. In this four bar example, the Grashof constraints have to be satisfied in order to make the input link a crank. When optimizer chooses a new design, those constraints are likely to be violated regardless of whether they are added as optimization constraints or not. The optimizer in MotionSolve has a recovery mode to help recover from such infeasible design and let optimization proceed.

To demonstrate how the optimizer recovers in this tutorial, we will change the initial design and see how it works.

1. Go back to the **Design Variables** page and change the nominal value, upper and lower bound as follows:

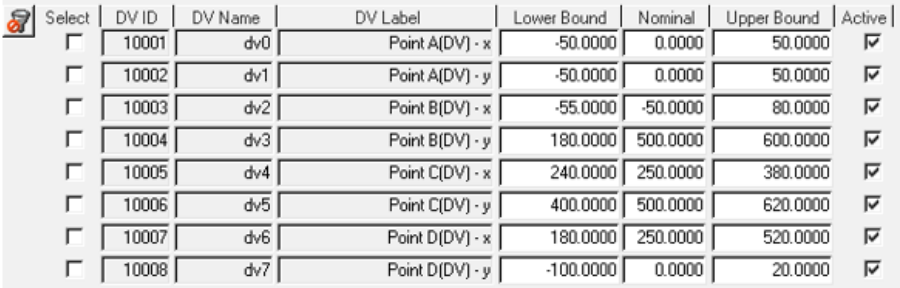

Value of Design Variables

The four bar mechanism should look like below after the change:

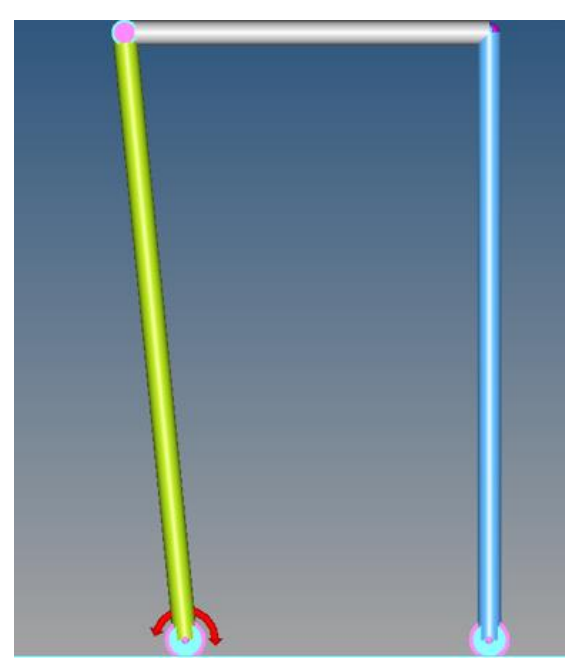

Four bar mechanism after changing the value of Dvs

Retain the Responses, Objectives and Constraints as defined in Step 2 and 3 above.

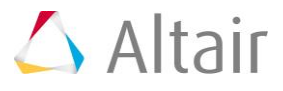

2. Run an optimization with a different **Output file** in the **Solutions** page as 4bar\_opt\_for\_recover.py. The number of iterations will change due to a different initial design. Pay attention to the last column 'Reduced Step' in the solver output:

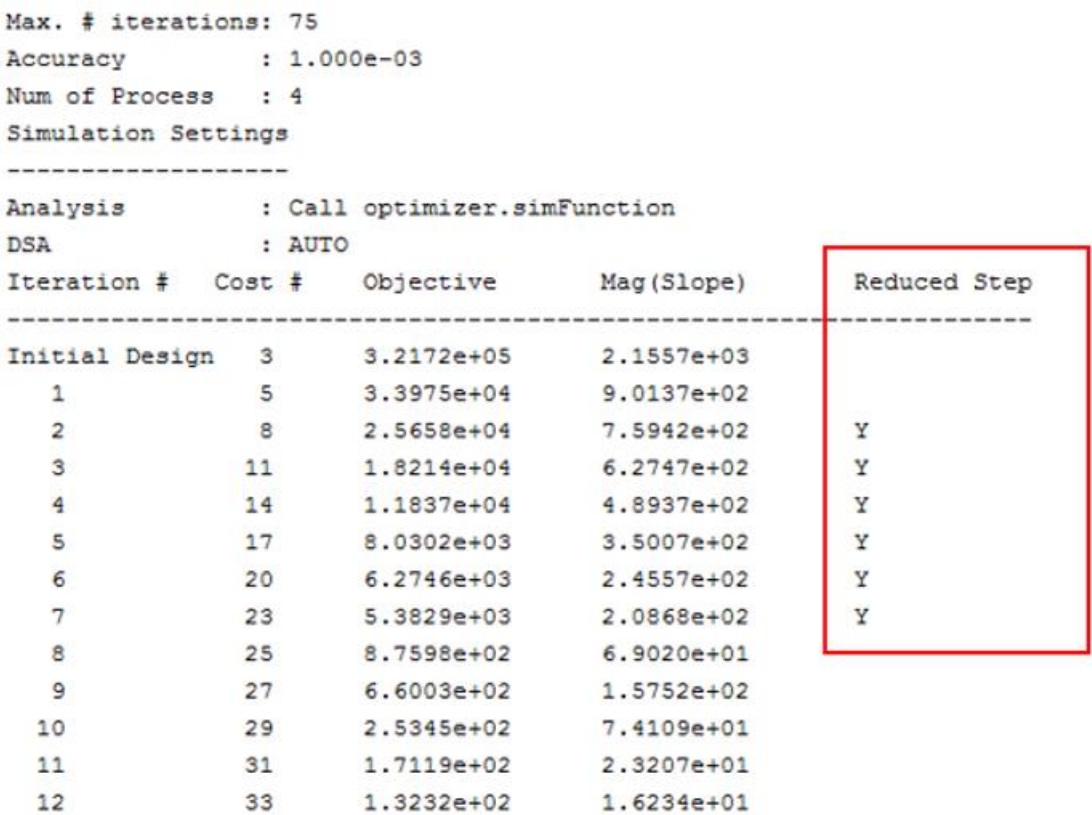

Solver output when recovery mode is invoked

In this example, the optimizer has found infeasible design in iteration 2-7; it is then told to reduce the step size until a feasible design is found.

3. Check the output files. In most cases, the output files could tell you why solver fails at a specific point and how you can avoid it if possible.

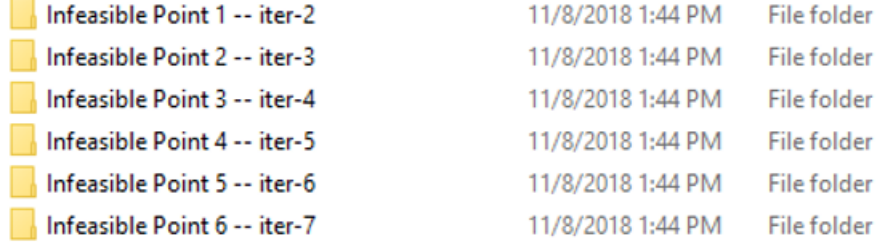

Subfolders that contain the infeasible designs

When the optimizer recovers from an infeasible design, an additional folder 'Infeasible Points' is created; each subfolder contains the following information:

- dvValues.txt: Value of design variables
- 4bar\_opt\_for\_recover.abf: MotionSolve output file
- 4bar\_opt\_for\_recover.h3d: Animation file (provided only when available)
- 4bar\_opt\_for\_recover.log: MotionSolve log file

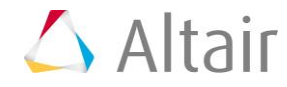

- 4bar\_opt\_for\_recover.mrf: MotionSolve output file
- 4bar\_opt\_for\_recover.xml: MotionSolve xml input file

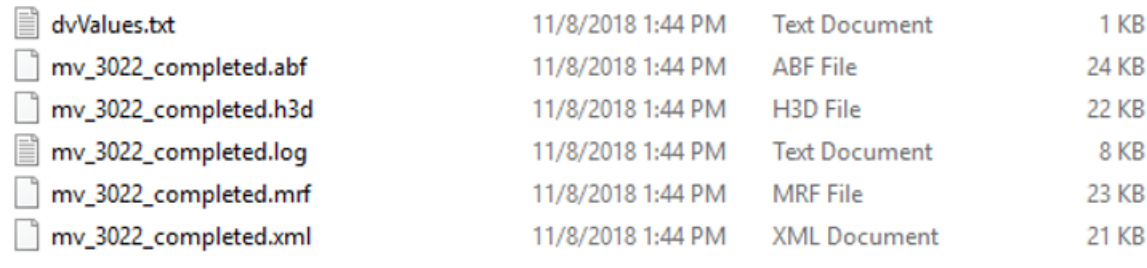

Output for each infeasible design

We have found that the h3d file and log file are useful in most cases. We will load the h3d file in this example in HyperView and see what is going wrong.

4. Load 4bar\_opt\_for\_recover.h3d in folder **Infeasible Point 1 -- iter-2**. You can see that the system enters a lock-up position before the solver crashes:

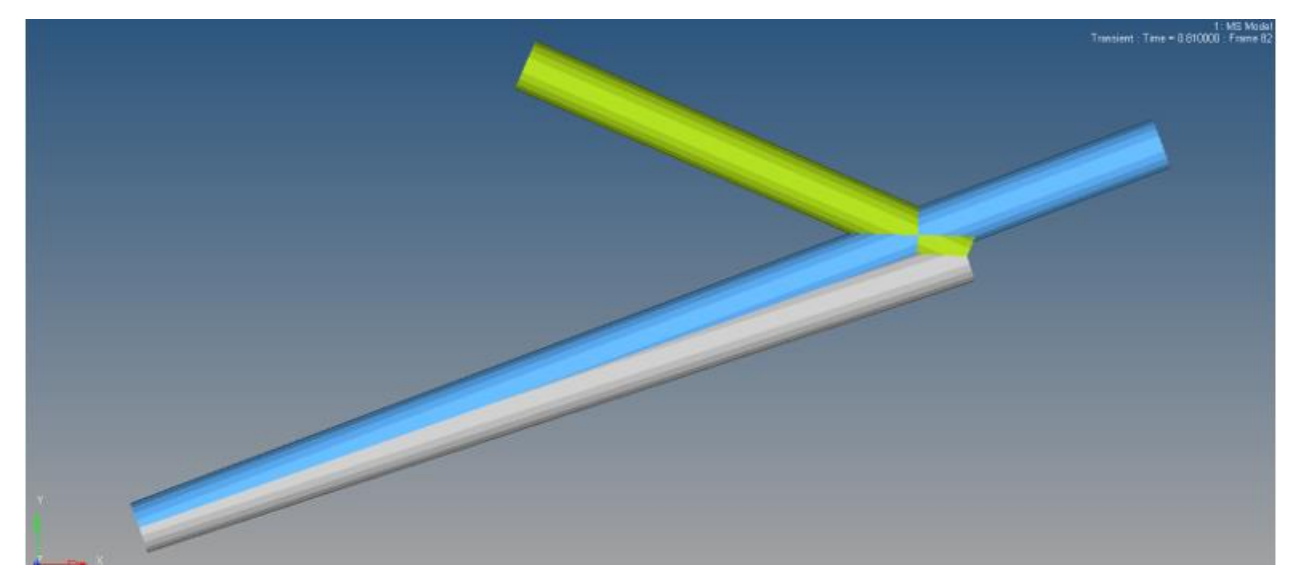

Last frame before solver crashes

5. Check the result. The result we get here is very close to what we get in STEP 5 and the cost function is reduced significantly. This shows that we are able to get the optimal design even with infeasible design encountered in the intermediate step. However, the optimality is not guaranteed in some cases. When that happens, you can improve the result by adding proper constraints based on your investigation in previous steps. For four bar mechanism, Grashof constraints can be added and we provide an example that shows you how to do it in MotionView.

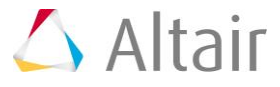